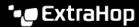

## Create a threat briefing notification rule

Published: 2024-04-01

You can create a notification rule that emails a recipient list whenever a new threat briefing is published or automatically restored. Briefings are automatically restored if they are updated with content changes or new detections.

## Before you begin

- Users must be granted access through the Detections Access Control global policy ☑ and have full-write privileges ☑ or higher.
- Email notifications are sent from no-reply@notify.extrahop.com. Make sure to add this address to your list of allowed senders.
- 1. Log in to the ExtraHop system through https://<extrahop-hostname-or-IP-address>.
- 2. Click the System Settings icon and then click **Notification Rules**.
- Click Create.
- 4. Type a unique name for the notification rule in the Name field.
- 5. In the Description field, add information about the notification rule.
- 6. In the Event Type section, select Threat Briefing.
- 7. Specify individual email addresses, separated by a comma.
- 8. In the Options section, click the **Enable notification rule checkbox** to enable the notification.
- 9. Click Save.